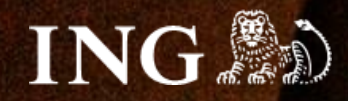

# **AtomStore**

# **Jak zainstalować bramkę płatności imoje?**

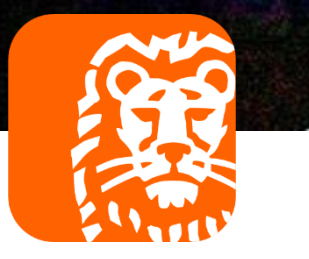

# imoje

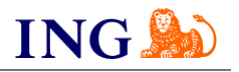

### Skorzystaj z przewodnika, jeśli:

→ instalujesz imoje **pierwszy raz** w swoim sklepie online.

### Zanim zaczniesz

Sprawdź, czy:

- → możesz zalogować się do panelu administracyjnego imoje: *imoje.ing.pl*, oraz
- → możesz zalogować się do panelu administracyjnego sklepu.

\*Wiadomość z instrukcją aktywacji panelu administracyjnego wysyłamy z adresu [kontakt@imoje.pl.](mailto:kontakt@imoje.pl)

Jeżeli nie widzisz e-maila w swojej skrzynce pocztowej, sprawdź folder "SPAM" lub wpisz wskazany adres w okno wyszukiwarki poczty.

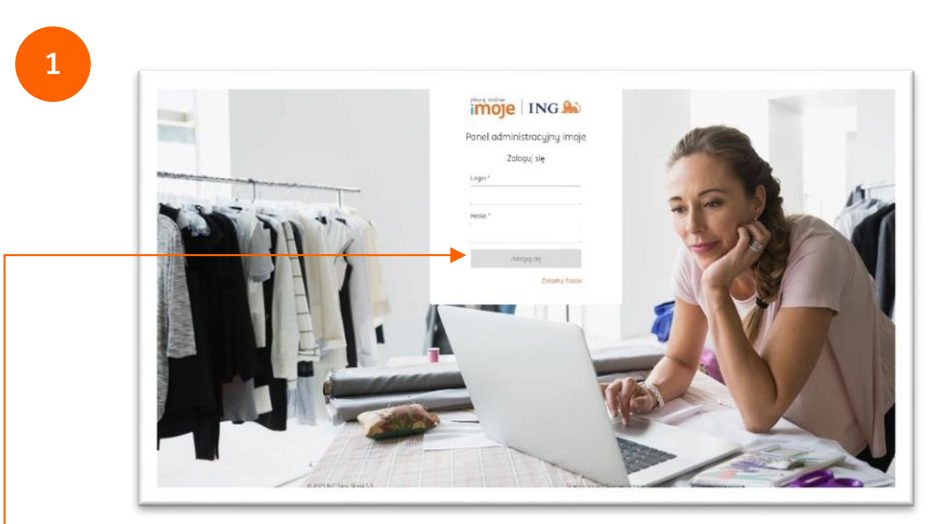

Przejdź na [imoje.ing.pl](https://imoje.ing.pl/) i zaloguj się do panelu administracyjnego.

**Czy ten artykuł był pomocny?**

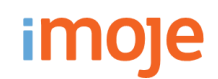

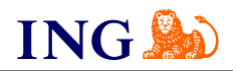

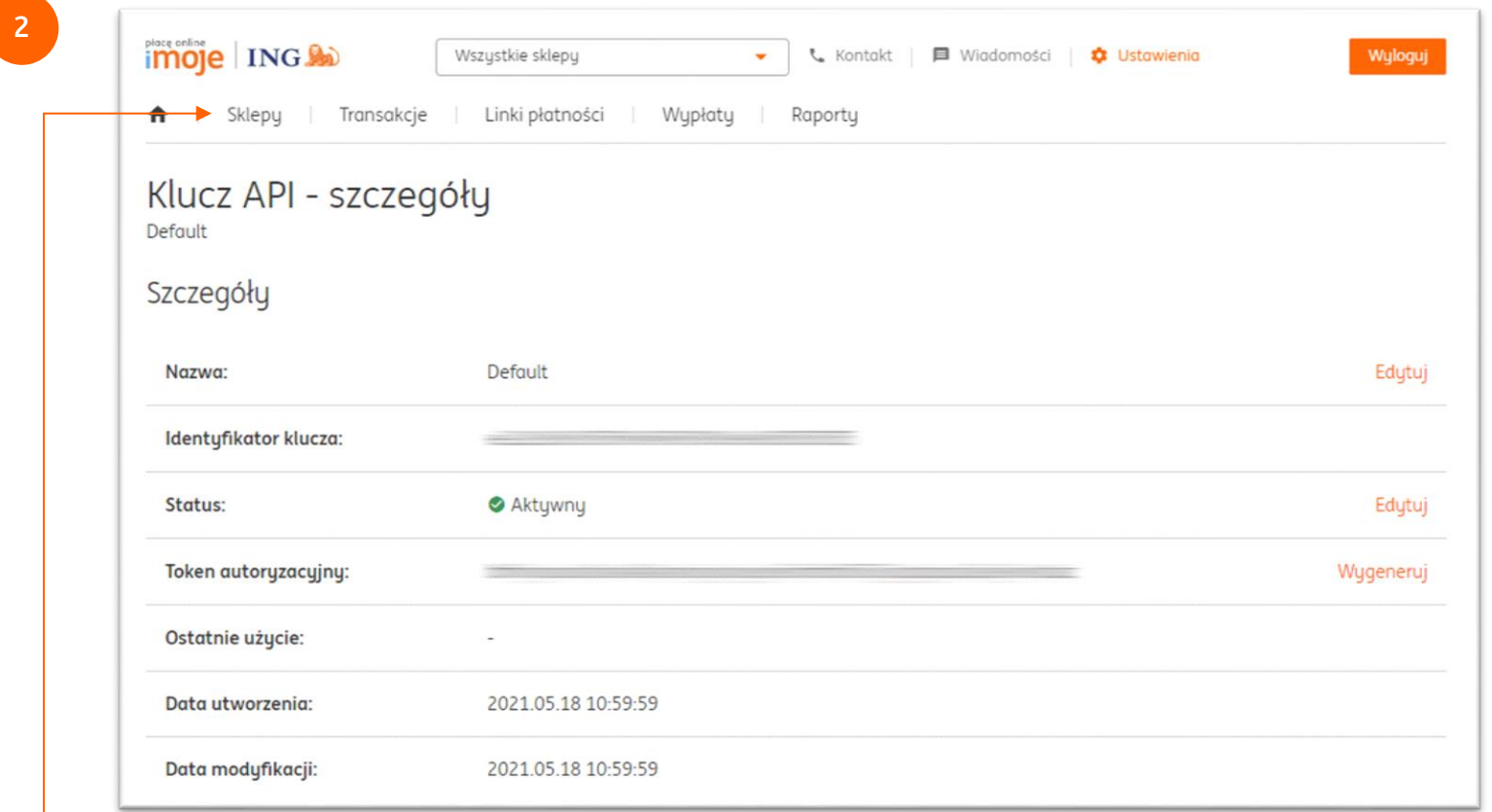

Kliknij zakładkę **Sklepy.**

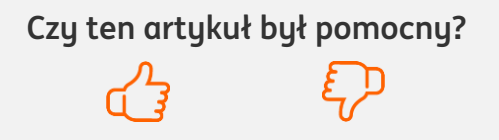

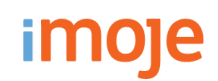

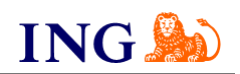

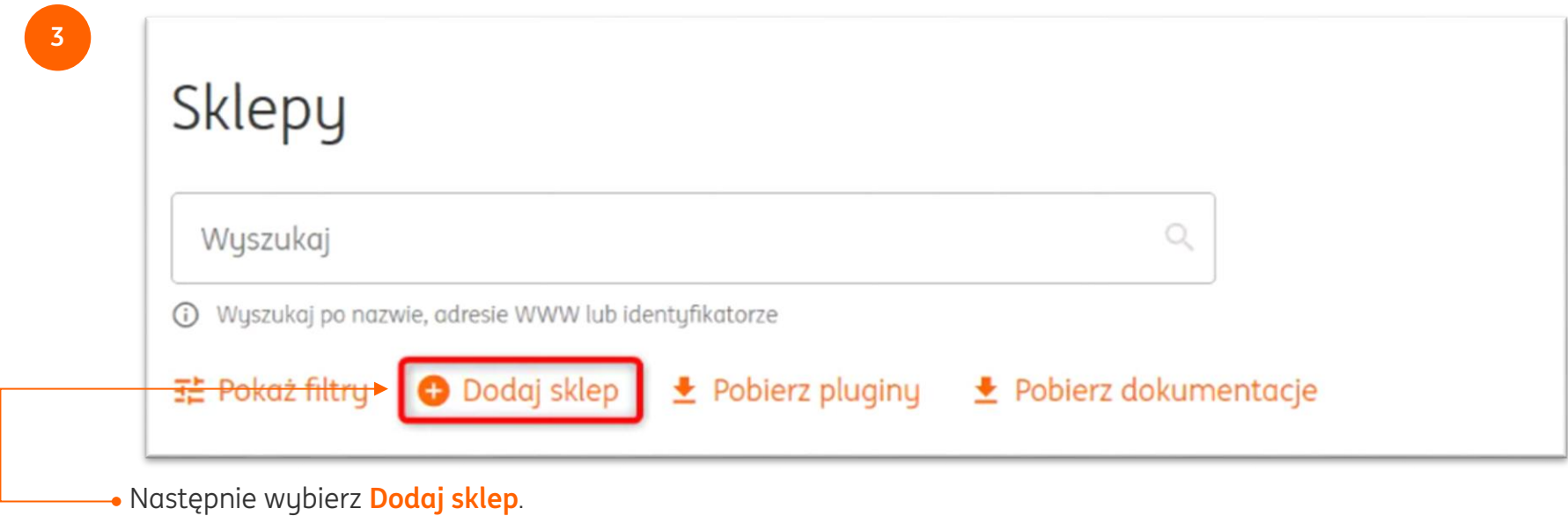

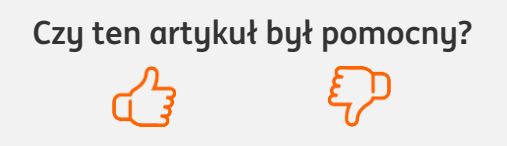

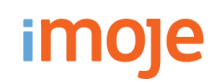

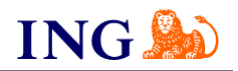

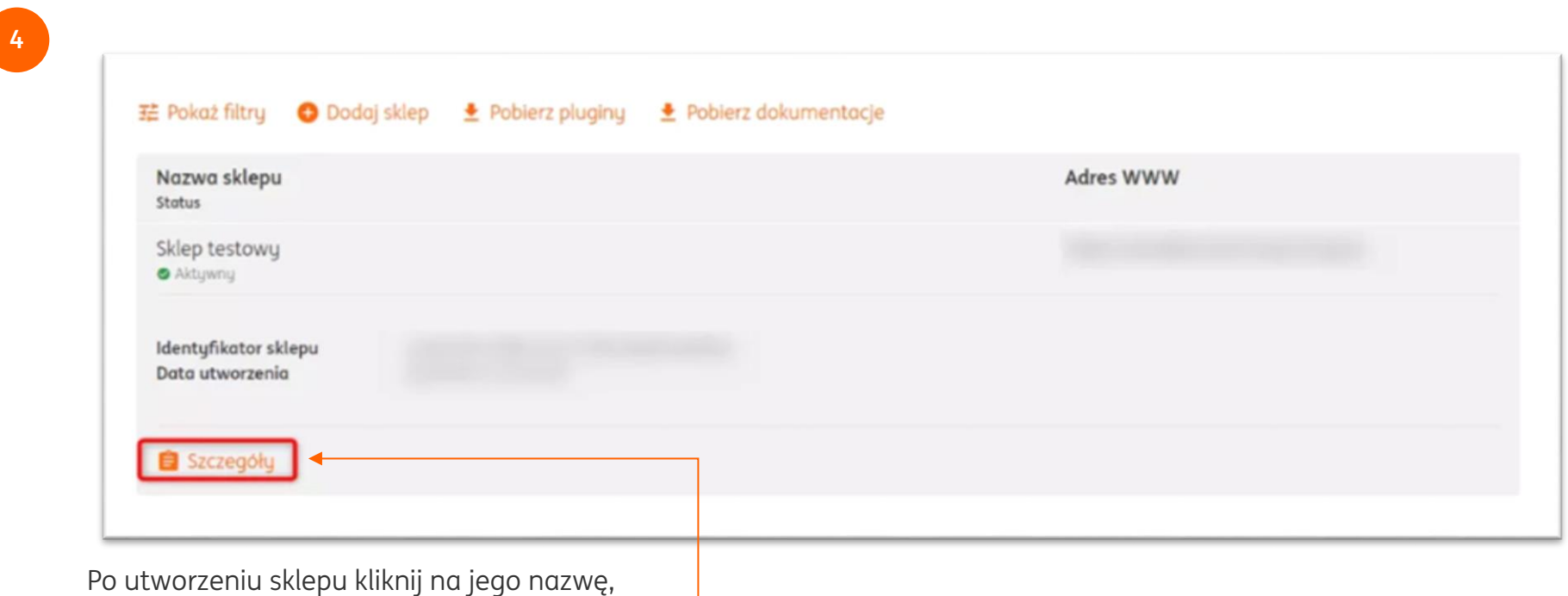

a następnie wybierz opcję **Szczegóły**.

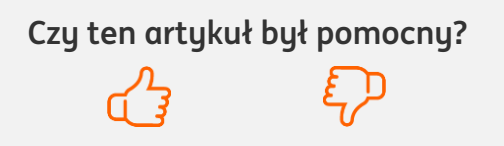

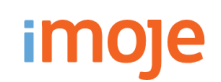

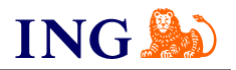

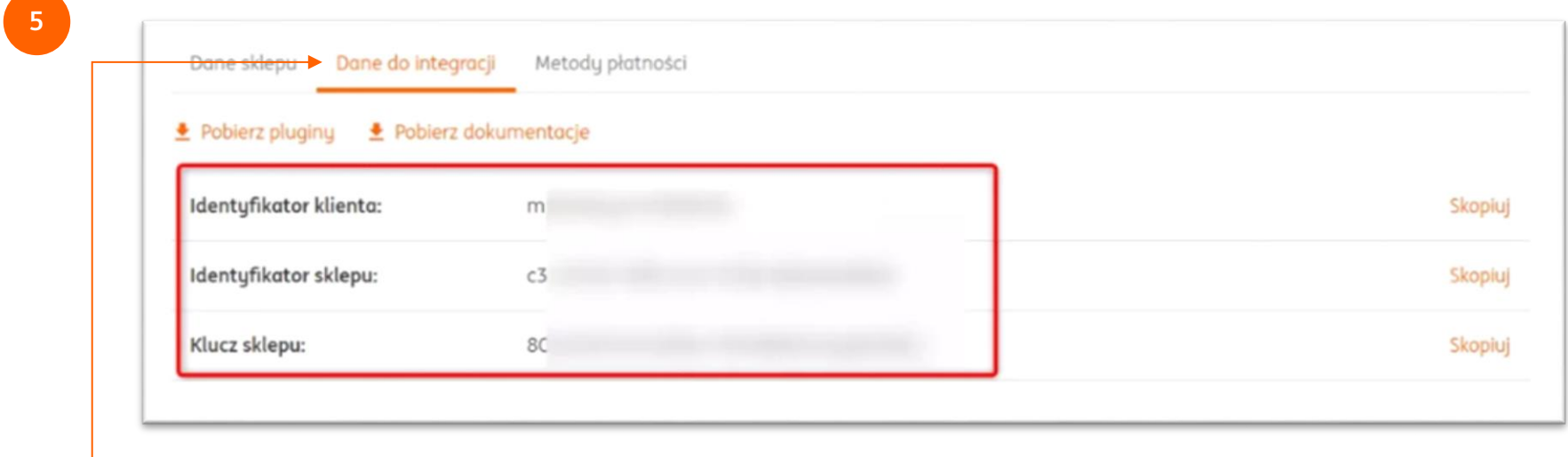

Aby uzyskać dane konfiguracyjne, które będą niezbędne do konfiguracji w panelu AtomStore przejdź do zakładki **Dane do integracji**.

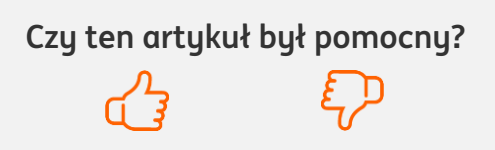

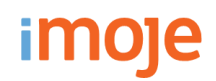

**6**

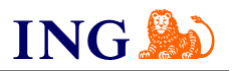

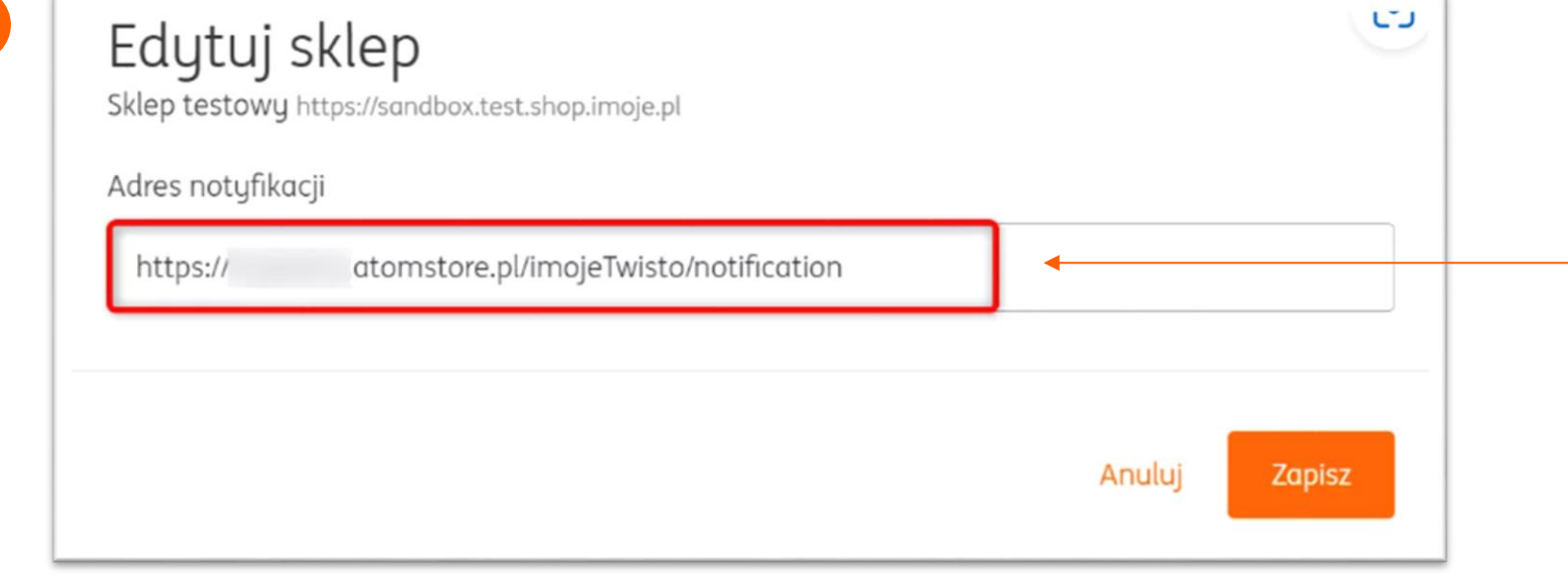

W tym miejscu wprowadź adres, na który wysyłane będą powiadomienia dotyczące transakcji. Adres może mieć następującą formę: domenasklepu/imojeTwisto/notification.

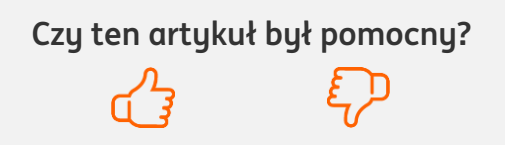

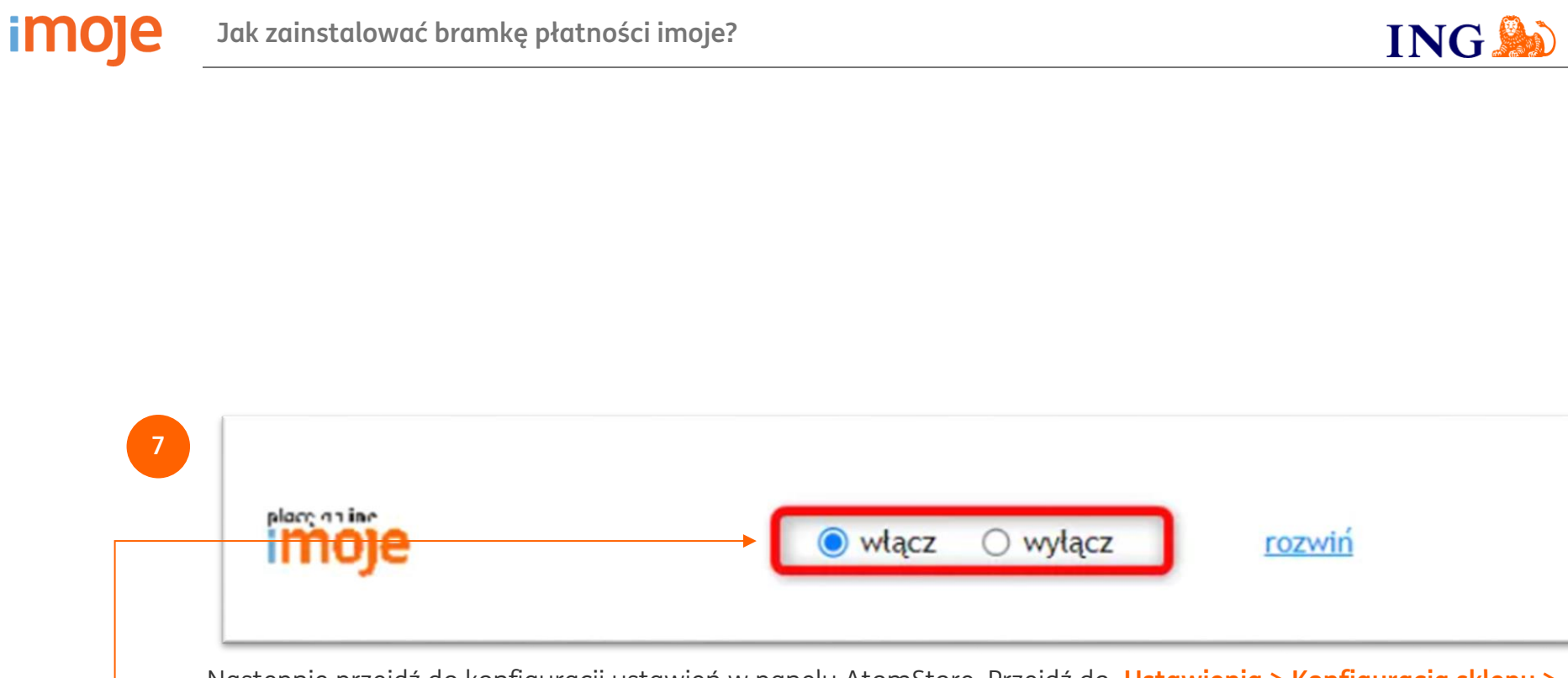

Następnie przejdź do konfiguracji ustawień w panelu AtomStore. Przejdź do **Ustawienia > Konfiguracja sklepu > Płatności online > imoje - 2023** i kliknij **Włącz**.

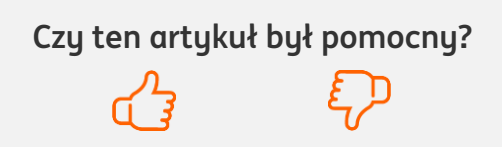

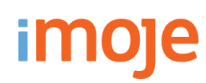

**8**

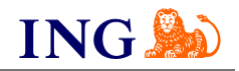

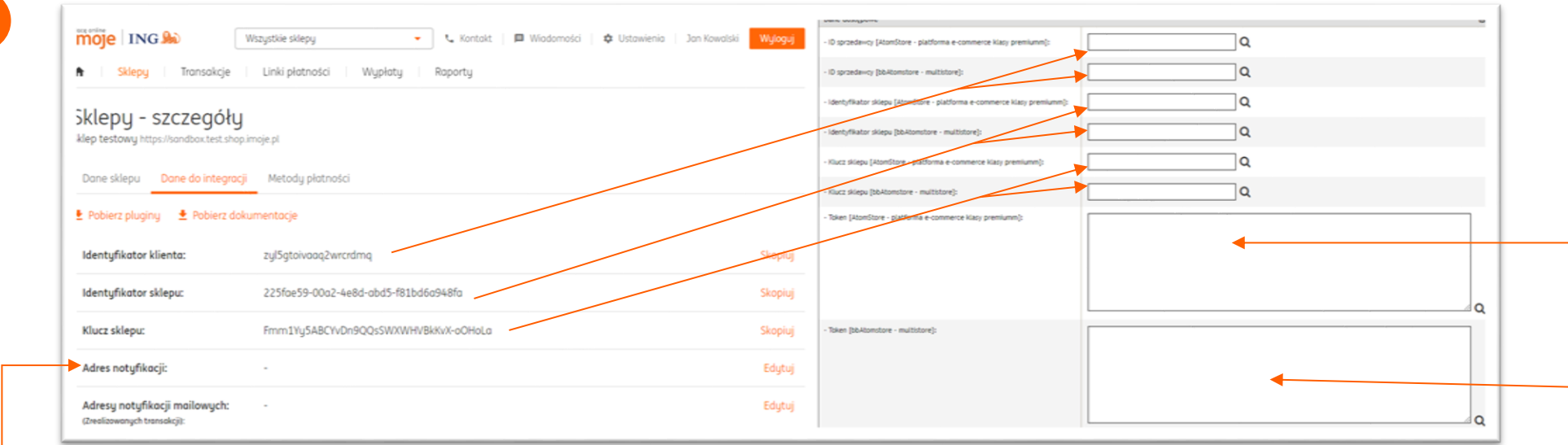

Rozwiń zakładkę **dane dostępowe** i uzupełnij pola widoczne na ekranie zgodnie ze wskazówkami – informacje niezbędne do uzupełnienia formularza znajdziesz [w panelu administracyjnym imoje.](https://imoje.ing.pl/)

- → Wklej skopiowany wcześniej **Token autoryzacyjny**,
- → Skopiuj **klucze** zgodnie z rysunkiem.

Po wprowadzeniu danych **Zapisz**.

#### **UWAGA**

W panelu administracyjnym imoje uzupełnij pole adres notyfikacji. Należy wpisać tam **adres Twojego sklepu uzupełniony o końcówkę /ImojeTwisto/notification**

np. https://twojsklep.pl/ImojeTwisto/notification

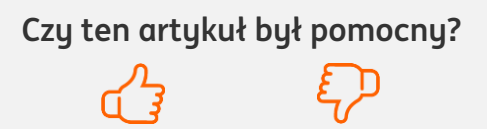

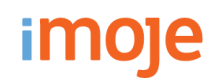

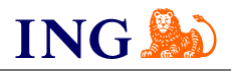

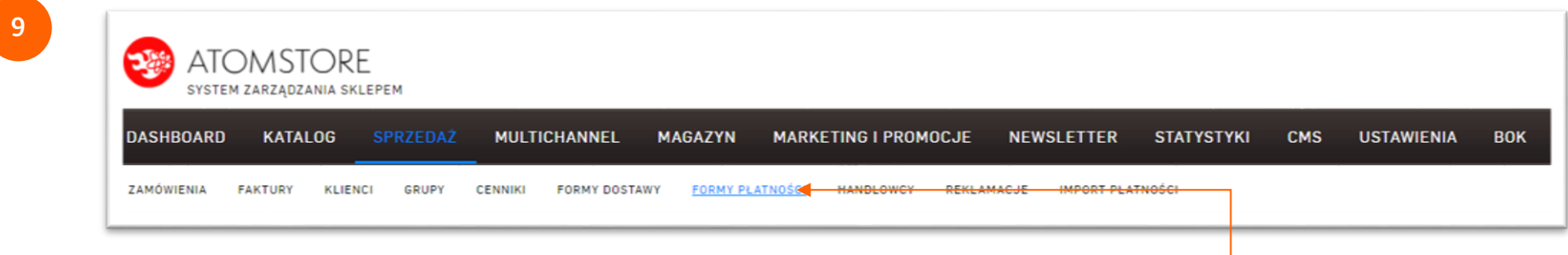

Przejdź do zakładki **Sprzedaż → Formy płatności**.

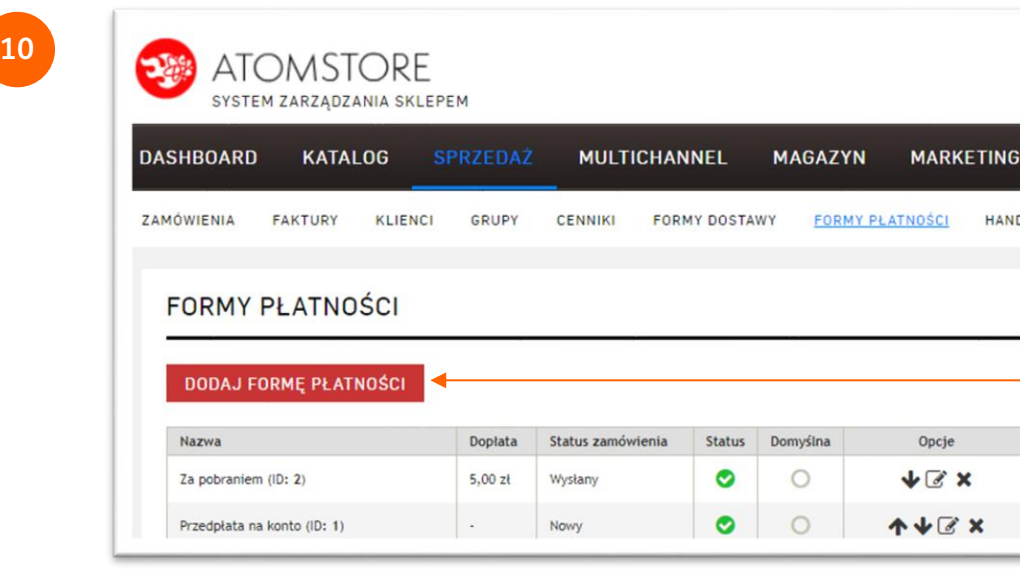

Następnie kliknij przycisk **Dodaj formę płatności**.

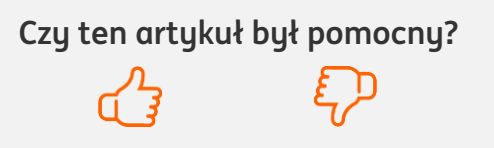

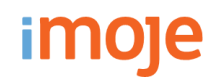

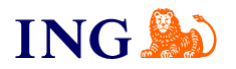

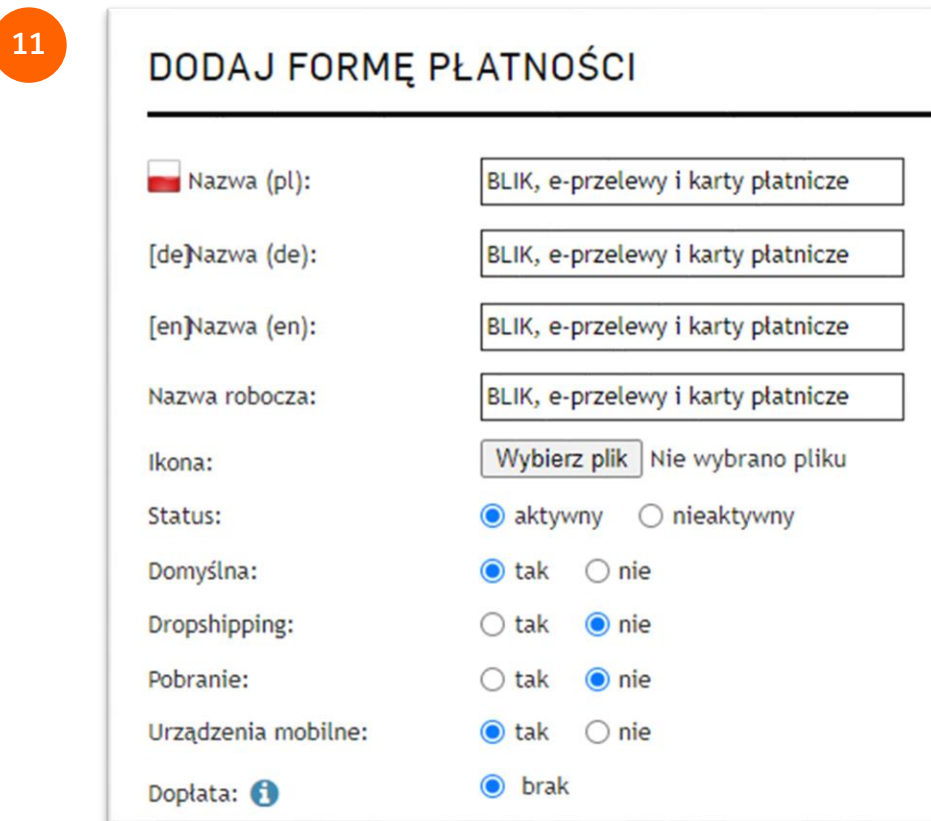

Skonfiguruj **ustawienia formy płatności** zgodnie z powyższym zrzutem ekranu. Poniżej **wybierz formy dostawy**, które będą podpięte pod tę formę płatności. Następnie kliknij **Zapisz** na dole strony.

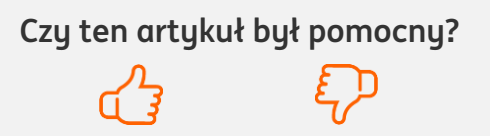

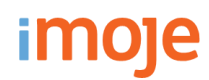

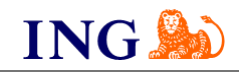

#### $\bigcap$ **WAŻNE**

Pamiętaj, płatności będą zaprezentowane na stronie w kolejności jaką zastosujesz podczas konfiguracji. Sugerujemy, by płatności tradycyjne i płatności za pobraniem uszeregować jako ostatnie na liście. Te drugie mogą wiązać się z dodatkowymi kosztami po stronie sklepu (generować dodatkowe koszty w postaci np. nieodebranych przesyłek) – weź to pod uwagę podczas szeregowania metod płatności.

Aby ustawić kolejność metod płatności wejdź w **Sprzedaż → Formy płatności.**  Kolejność wyświetlania metod płatności ustawisz za pomocą **strzałek**, które pozwalają na **przesunięcie formy płatności góra/dół**.

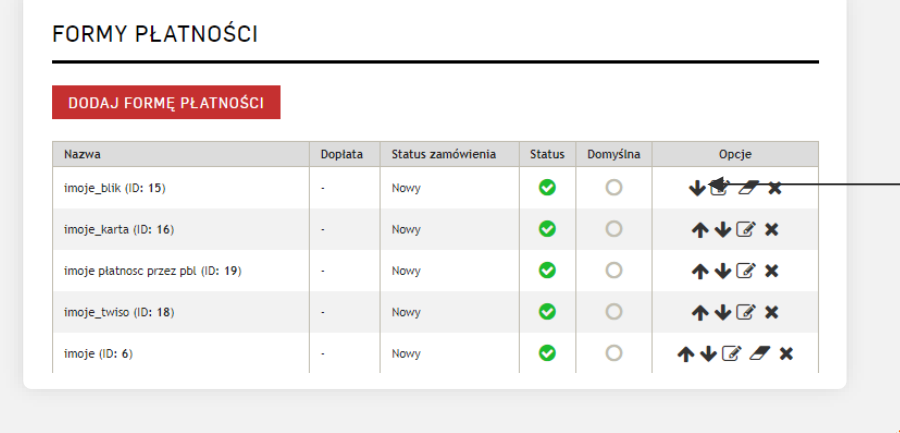

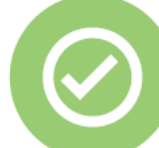

## **To wszystko! Możesz już korzystać z płatności imoje w AtomStore.**

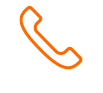

#### **32 319 35 70**

Działamy od poniedziałku do piątku w godzinach: **9.00** - **16.00**.

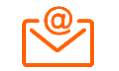

#### [kontakt.tech@imoje.pl](mailto:kontakt.tech@imoje.pl)

Niniejsza informacja stanowi wyłącznie informację edukacyjną i nie stanowi oferty w rozumieniu przepisów Kodeksu cywilnego. Została przygotowana przez ING Bank Śląski S.A., z siedzibą przy ul. Sokolskiej 34, 40-086 Katowice, zarejestrowaną w Krajowym Rejestrze Sądowym pod numerem KRS 0000005469 przez Sąd Rejonowy Katowice - Wschód w Katowicach, Wydział VIII Gospodarczy Krajowego Rejestru Sądowego, NIP: 634-013-54-75, REGON: 271514909, kapitał zakładowy 130 100 000 zł w całości opłacony.

**Czy ten artykuł był pomocny?**